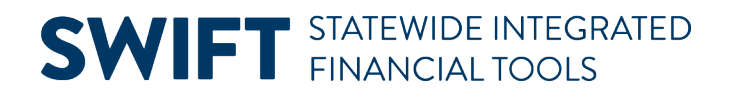

## **QUICK REFERENCE GUIDE**

February 20, 2024

## **Receive a Single Asset with Split Funding**

It is important for buyers to determine whether a purchase qualifies as an asset that needs to be tracked on a purchase order line and receipt line in SWIFT. Contact your agency's asset coordinator for guidance.

When an agency wants a purchase order to generate an asset in the Asset Management module, it must enter specific asset information on the purchase order record. After the agency receives the purchase order line in the Receiving module, SWIFT will record the asset record in the Asset Management module.

**IMPORTANT:** There may be different scenarios on the lines of a receipt. For example, the first line may be for a single quantity and a single funding source. The second line may be for a single quantity and multiple funding sources. Each process is slightly different. It is important to verify the status of each line before proceeding with the receipt.

When a single asset has split funding, the key is to update the record in the Asset Management Information page so that you use the same Asset ID on each distribution line on the receipt.

This guide provides instructions for creating a receipt for a single asset with split funding.

## **Step 1: Populate the Receiving page with the purchase order information**

1. Navigate to the **Maintain Receipts** page.

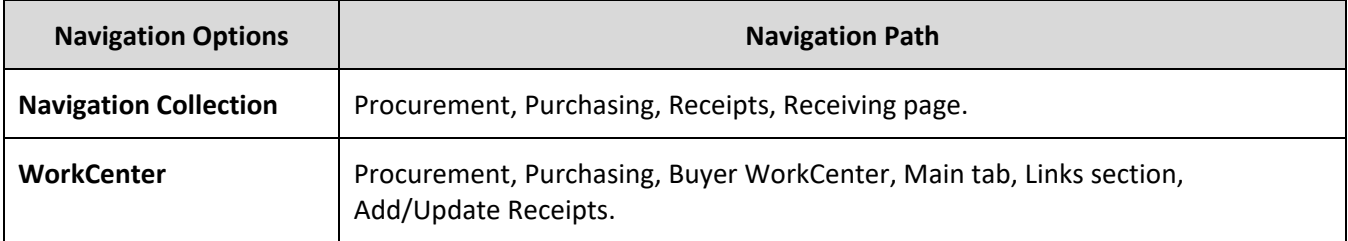

- 2. SWIFT displays the Receiving page. On the Add a New Value page, press the **Add** button.
- 3. SWIFT displays the Select Purchase Order page.
	- a. Enter criteria to locate and select the purchase order you want to receive.
	- b. Select the **Search** button.
- 4. SWIFT displays the Retrieved Rows section on the bottom of the Select Purchase Order page.

Page | 1 – Quick Reference Guide

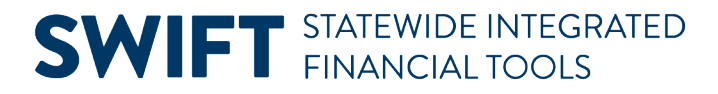

a. Check the **Sel** (Select) box near the row you wish to receipt.

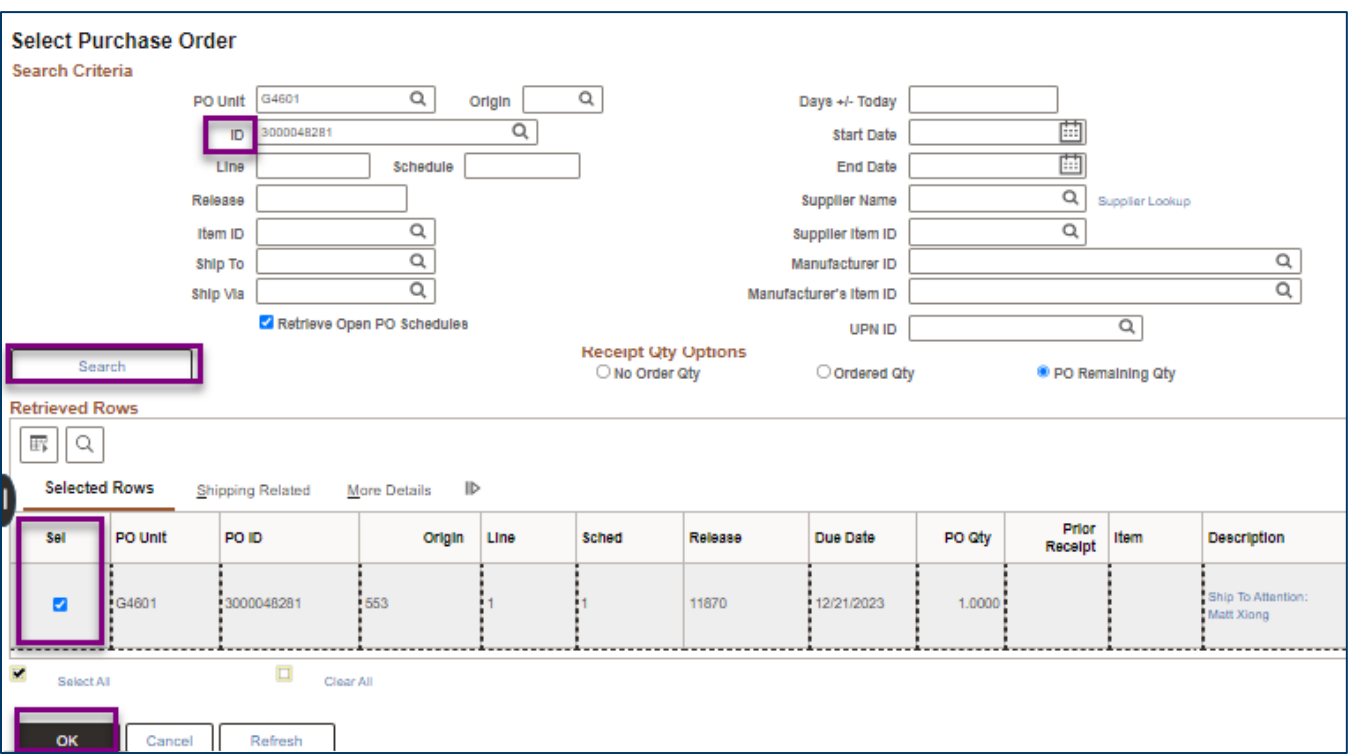

#### **Step 2: Process the receipt line and select the Pending link for the asset**

1. SWIFT opens up the Receiving page. If the receipt is set up for an asset, SWIFT will display a Pending link in the AM Status column in the Receipt Lines section.

**IMPORTANT!** If you do not want the purchase order line to create an asset in the Asset Management module, correct the purchase order. Remove the Profile ID and AM Unit fields on the purchase order line. These fields are located on the Asset Information tab on the Distribution page of the purchase order.

2. Press the **Pending l**ink for the purchase order line you want to receive.

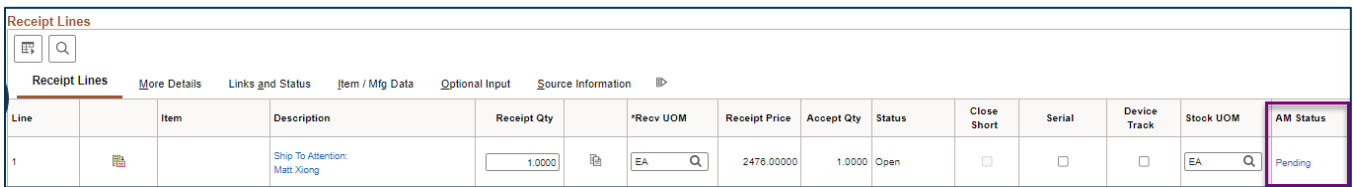

#### **Step 3: Review and update the Asset Management Information page**

SWIFT displays the Asset Management Information for Line page.

- 1. For a single asset with split funding, you need to view the distribution records. Press the View All link in the Distribution Information section to view all the distribution records or use the arrow keys to view the distributions one at a time.
- 2. In the Distribution section, select the **View All** link.
- 3. You also need SWIFT to assign the next available Asset ID number in your Business Unit to the asset.
	- a. Select the **Next Asset ID** button.

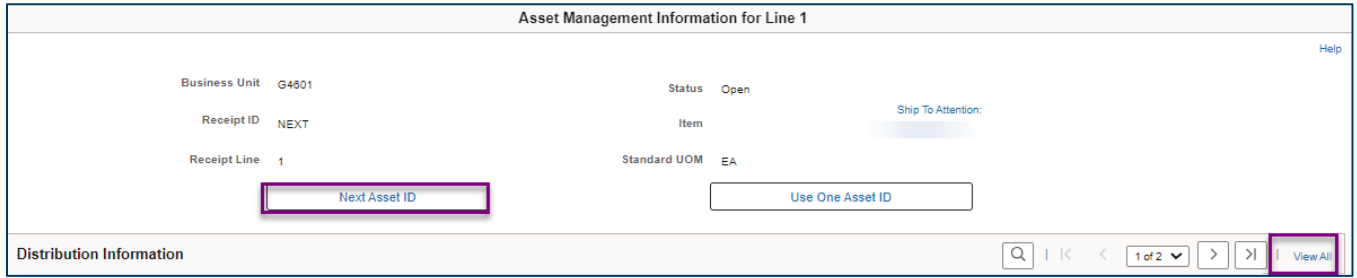

b. SWIFT displays a message asking if you want to accept "AUTO-ASSIGN" for the temporary value of the Asset ID field. SWIFT will replace this value with the next available Asset ID value when you save the receipt. Press the **OK** button.

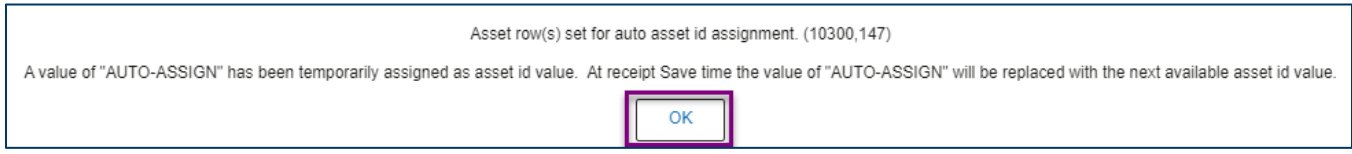

- c. SWIFT returns you to the Asset Management Information for Line page.
	- i. The Asset ID field now contains "AUTO-ASSIGN."
	- ii. You can see Asset Details for both distribution lines.

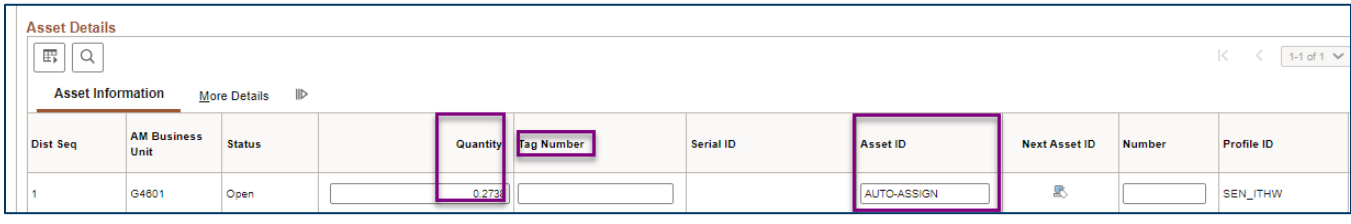

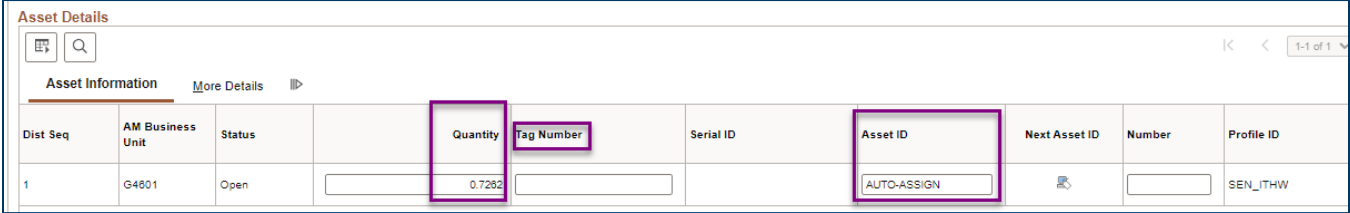

- 4. As an option, enter a Tag Number on the lines of the Asset Management Information page. If your agency uses asset tags, you can enter a Tag Number now. Or, you can enter it later in the Asset Management module after SWIFT generates the asset.
	- Tag Numbers must be unique within a Business Unit.

- The field length is 12 characters.
- 5. Verify the Location where the agency will place the asset in service.
	- a. Select the **More Details** tab on the Asset Details section.
	- b. Accept the current Location or press the **Lookup** icon to choose a different Location.
- 6. As an option, you can enter additional asset information on the More Details tab.

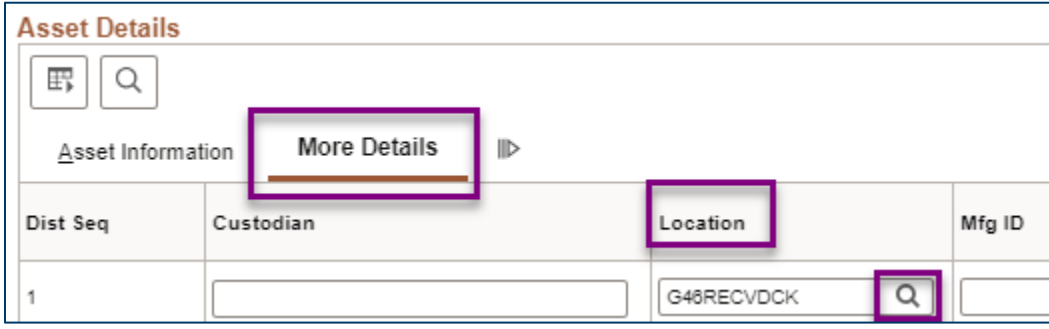

#### **Fields on the More Details tab on the Asset Management Information page**

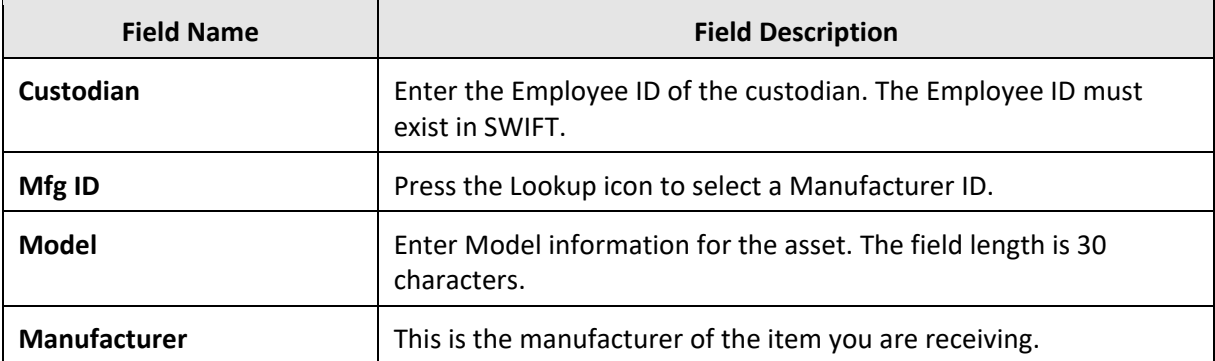

7. On the bottom of the Asset Management Information for line page, press the **OK** button. SWIFT returns you to the Receiving page for the asset.

NOTE: The AM Status field is still "Pending" before you save the receipt. There is no Receipt ID yet. The Status is "Open." After you save the receipt, SWIFT assigns a Receipt ID. The Status is now "Received."

8. Press the **Save** button on the bottom of the Receiving page.

After you save the receipt, SWIFT assigns a Receipt ID. The Status is now "Received."

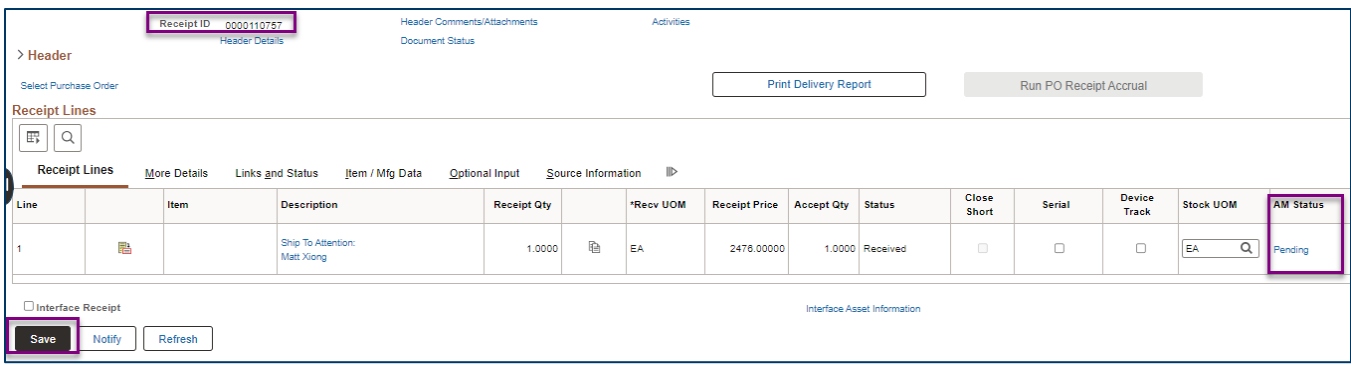

### **Step 4: Assign the same Asset ID to each distribution line**

- 1. SWIFT will assign a different Asset ID to each distribution line. Use the same Asset ID on each distribution line on the receipt.
	- a. Edit the assigned numbers so that the same Asset ID is used for all associated distribution lines.
	- b. Press the **Pending** link on the AM Status column.
- 2. SWIFT displays the updated Asset Management Information for Line page. In the Distribution Information section, you will see several Distribution Line sections. Select the **View All** link to see all distributions.
- 3. Make sure to copy the Asset ID from the first distribution line into the other lines so that all Asset IDs match.
	- a. Record the assigned Asset ID if you need it for reference in the Asset Management module
	- b. Press the **OK** button at the bottom of the page.

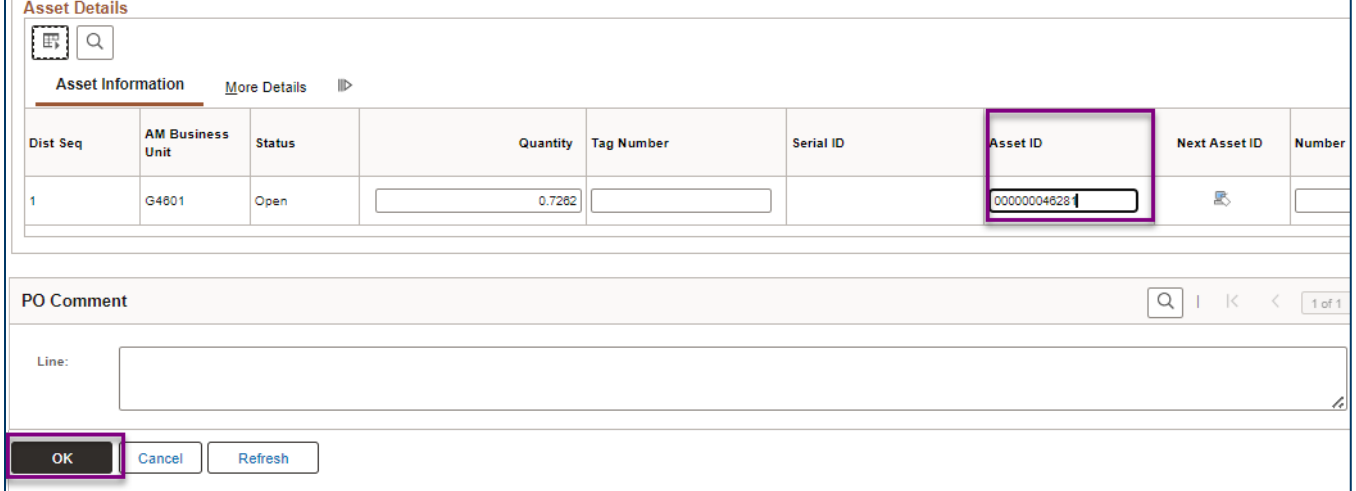

#### **Step 5: Save and process the receipt**

1. SWIFT returns you to the Receiving page. Press the **Save** button.

2. As an option, press the **Interface Receipt** checkbox.

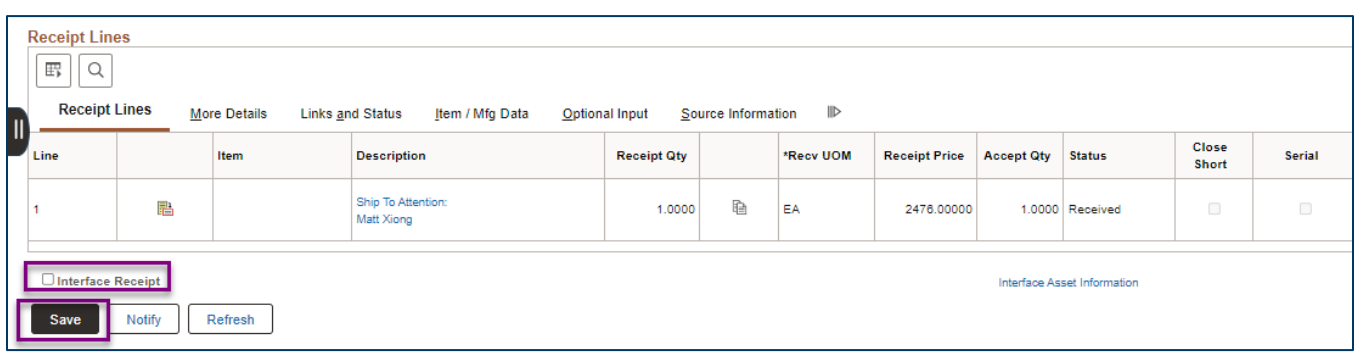

If you expect SWIFT to pay the invoice on the same day as you received the asset, there is a process to interface the receipt record.

**NOTE:** If the voucher record processes at the same time as the receipt record into the Asset Management module, SWIFT will not correctly save the receipt information. Please revie[w Run the Receiver Interface Push](https://mn.gov/mmb-stat/documents/swift/training/trainingguides/swift-po-manual-receiver-push-process.pdf)  [Process for Asset Quick](https://mn.gov/mmb-stat/documents/swift/training/trainingguides/swift-po-manual-receiver-push-process.pdf) Reference Guide. Follow the guide on manually processing the receipt.

**IMPORTANT!** Manually running the receiver interface push process must be the last step when receiving an asset. After SWIFT runs this process, you can no longer make any changes on the receipt.